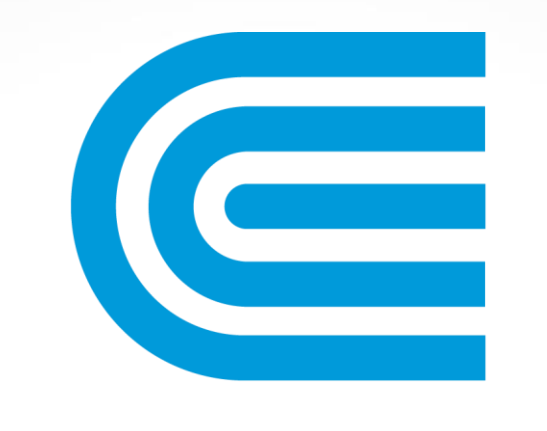

# conEdison

# User Registration Guide

A similar guide can be found in our help guide. [Click here.](https://www.coned.com/-/media/files/coned/documents/small-medium-large-businesses/eshelp.pdf)

\*A one-time registration is required for your first login

 $\overline{1}$ 

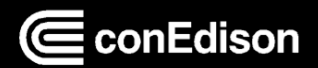

## Accessing Project Center

The Con Edison's Energy Services website can be accessed by navigating the to the following web link: **<http://www.coned.com/es>**

Once the page is rendered on the browser, click the Login button circled below to get started.

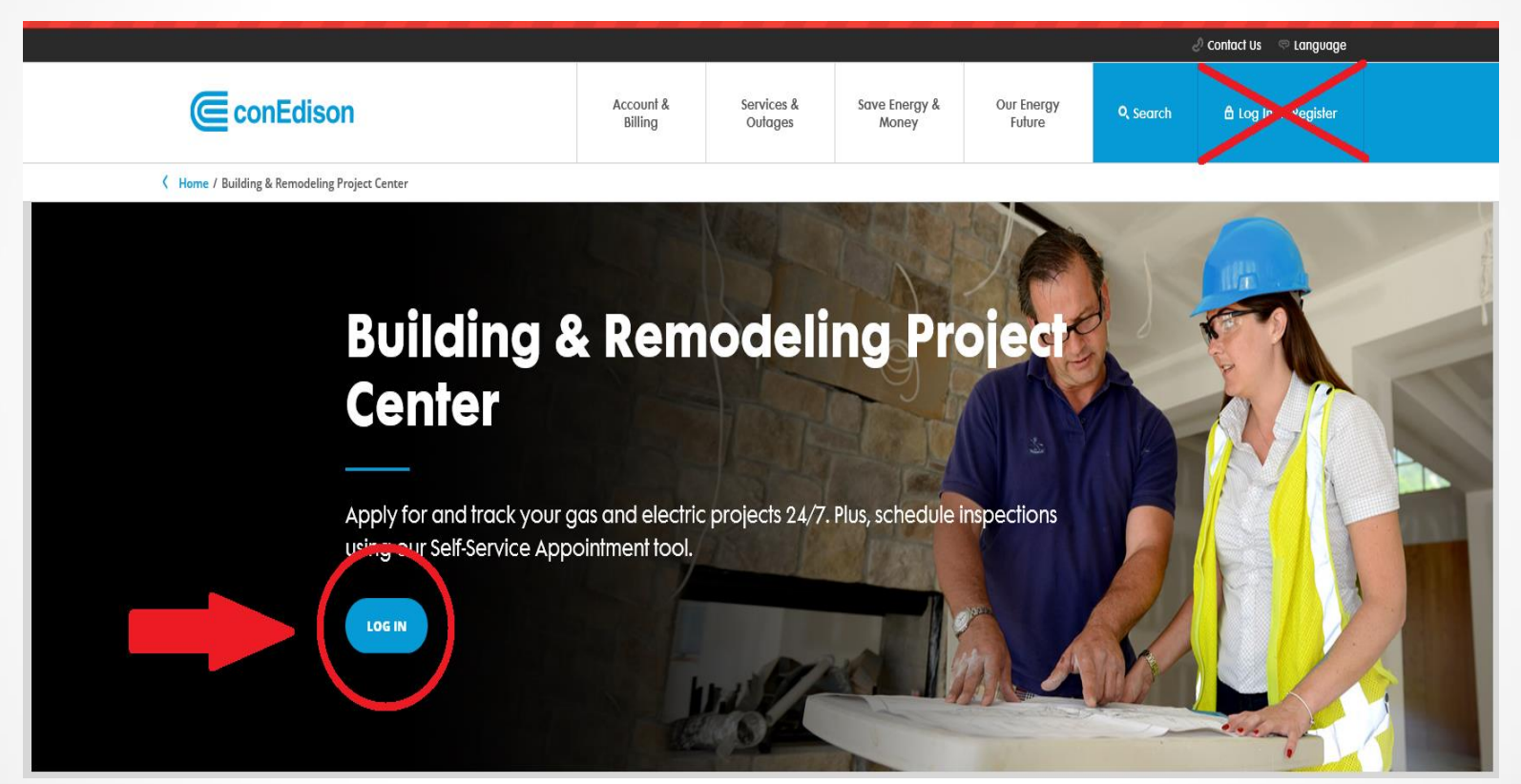

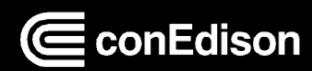

#### How to Register

#### The effective date for this change is April 30<sup>th</sup>, 2018

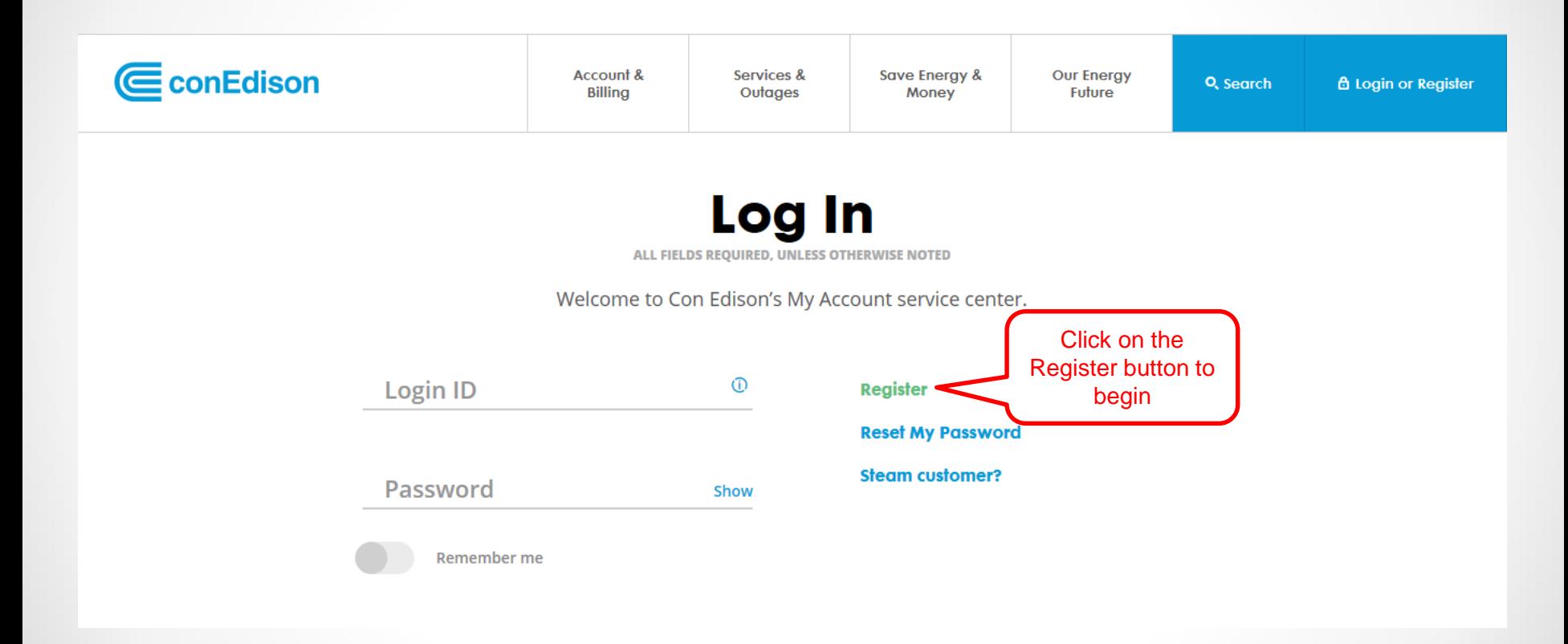

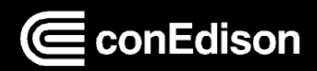

## How to Register

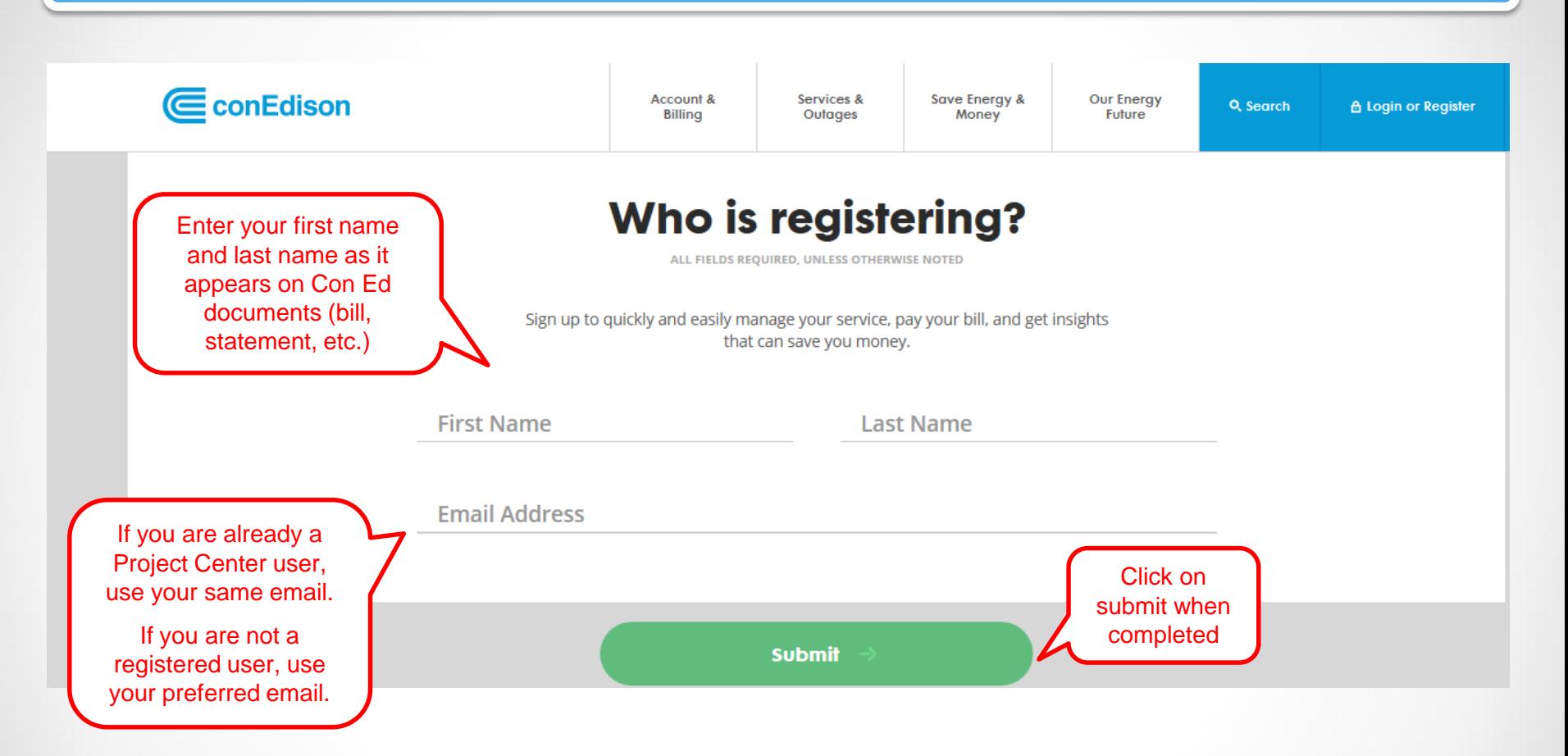

NOTE: If you are an existing user and do not use your current email, you will not be able to see your existing projects

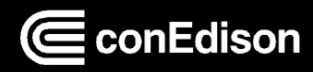

### Email Confirmation

Check your email to continue with the registration process

#### We've emailed you at **Follow the** instructions in your email to continue registering.

Not your email address? Register a different email by reloading the page.

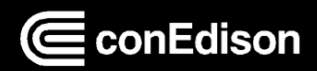

#### Setting a Password **E**conEdison Account & Services & Save Energy & **Our Energy** Q, Search **A** Log In or Register **Billing** Outages Money **Future** K Home / Register **Create Your Profile** After clicking on the ALL FIELDS REQUIRED, UNLESS OTHERWISE NOTED link, the page to create your profile will appear Set a Password You MUST use Password ......... a new password. √ 8-30 characters √ At least 1 uppercase letter √ At least 1 number (0-9)  $\checkmark$  Does not contain part of username Be sure your password Confirm new password meets all ......... Show requirements. **Submit**

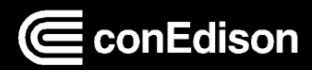

### Second Verification

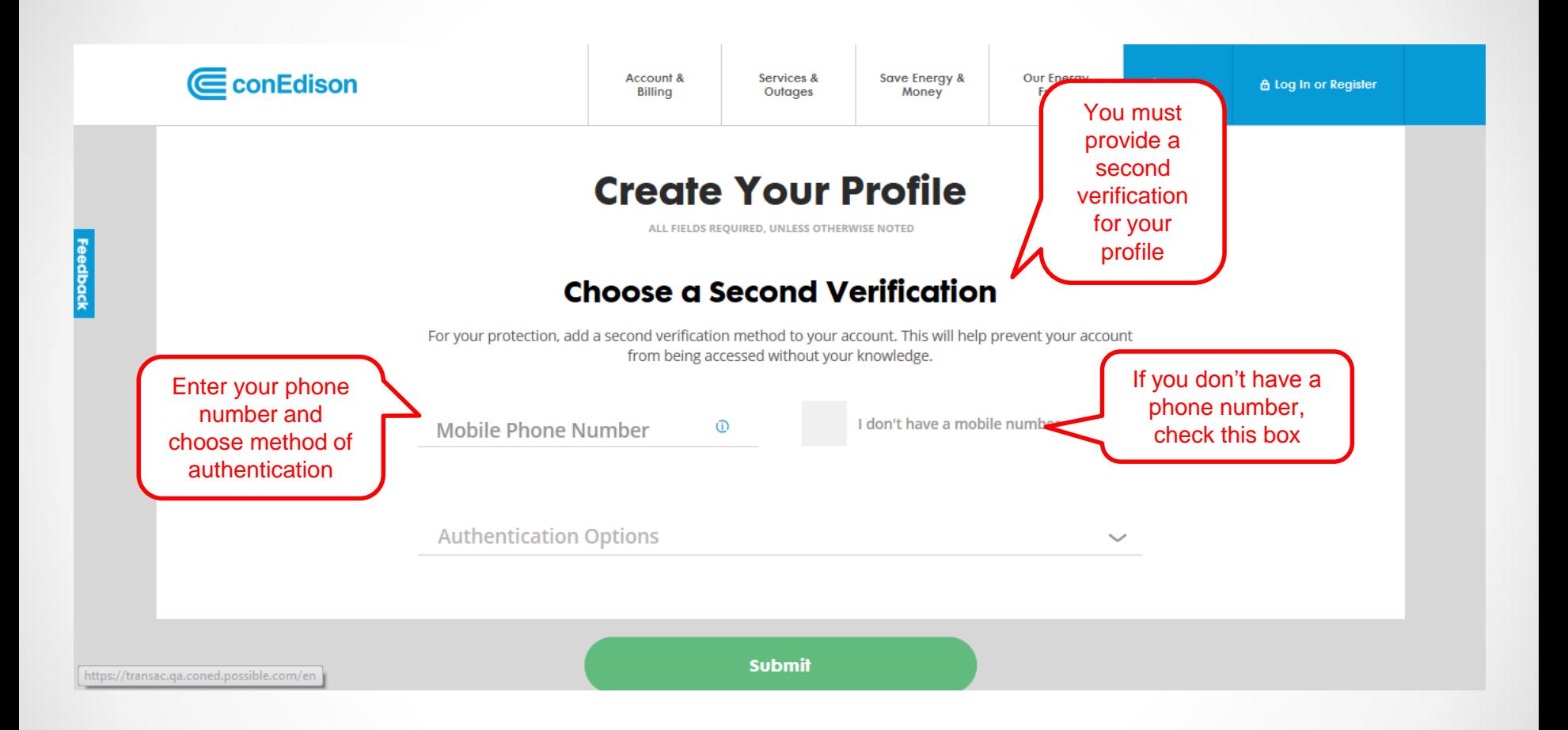

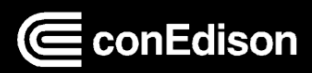

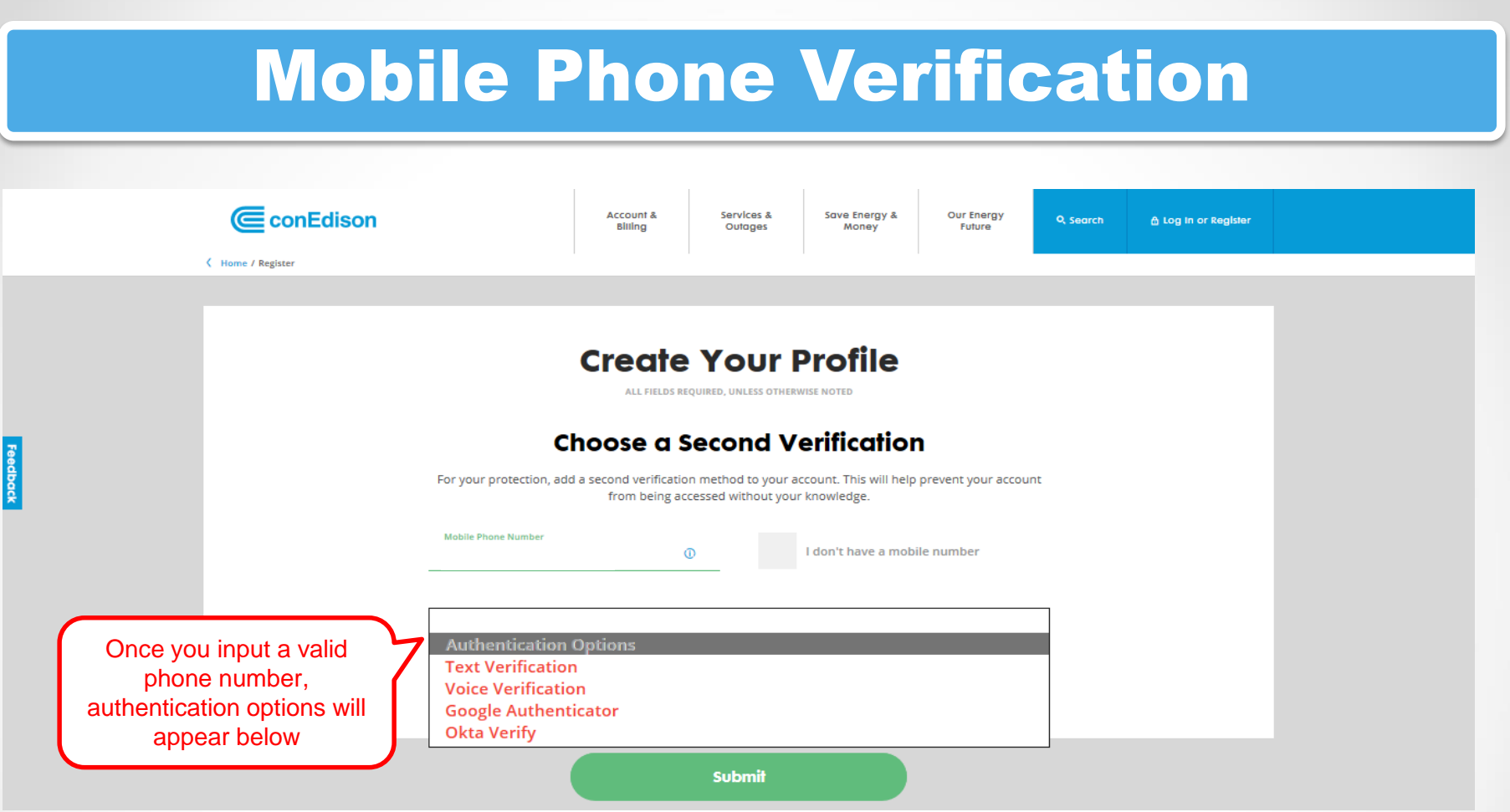

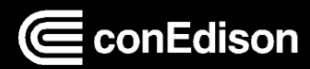

#### No Mobile Phone Number

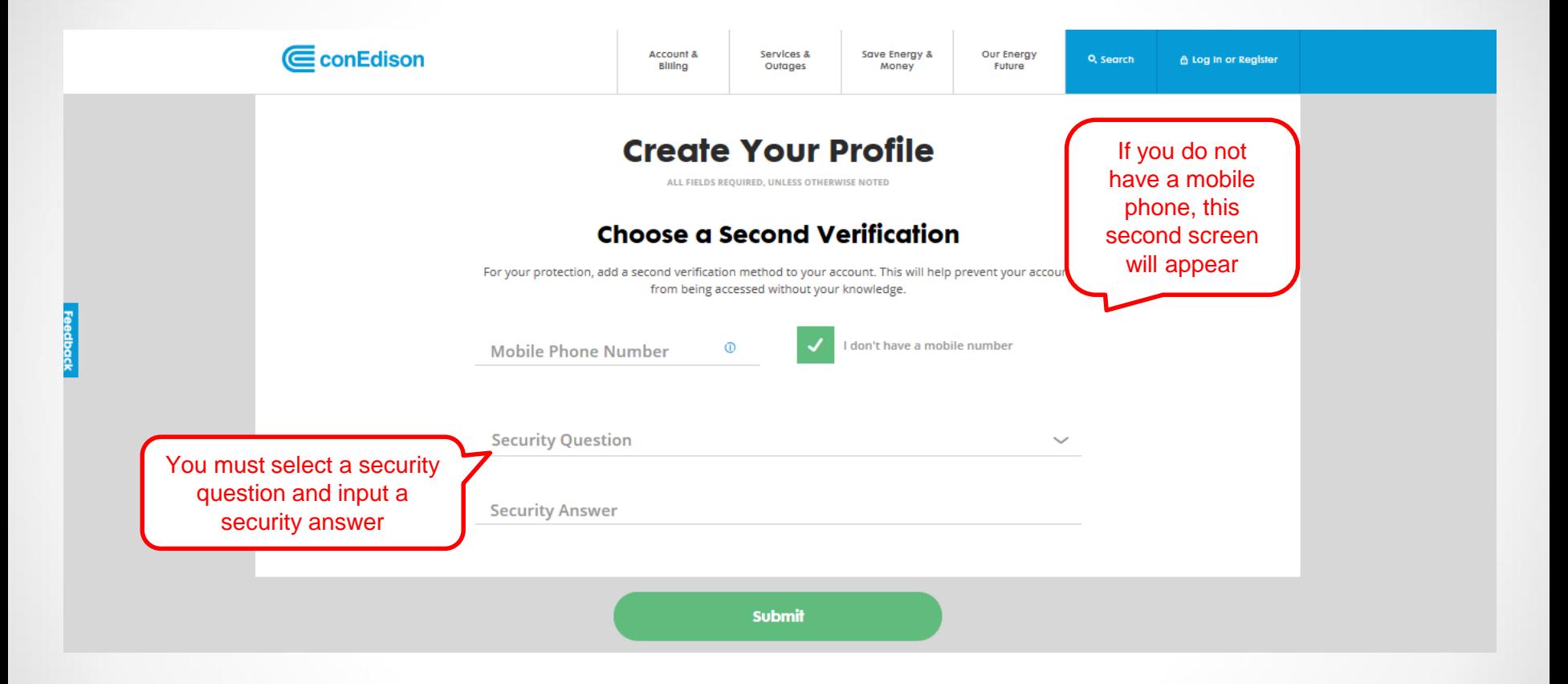

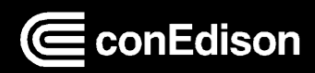

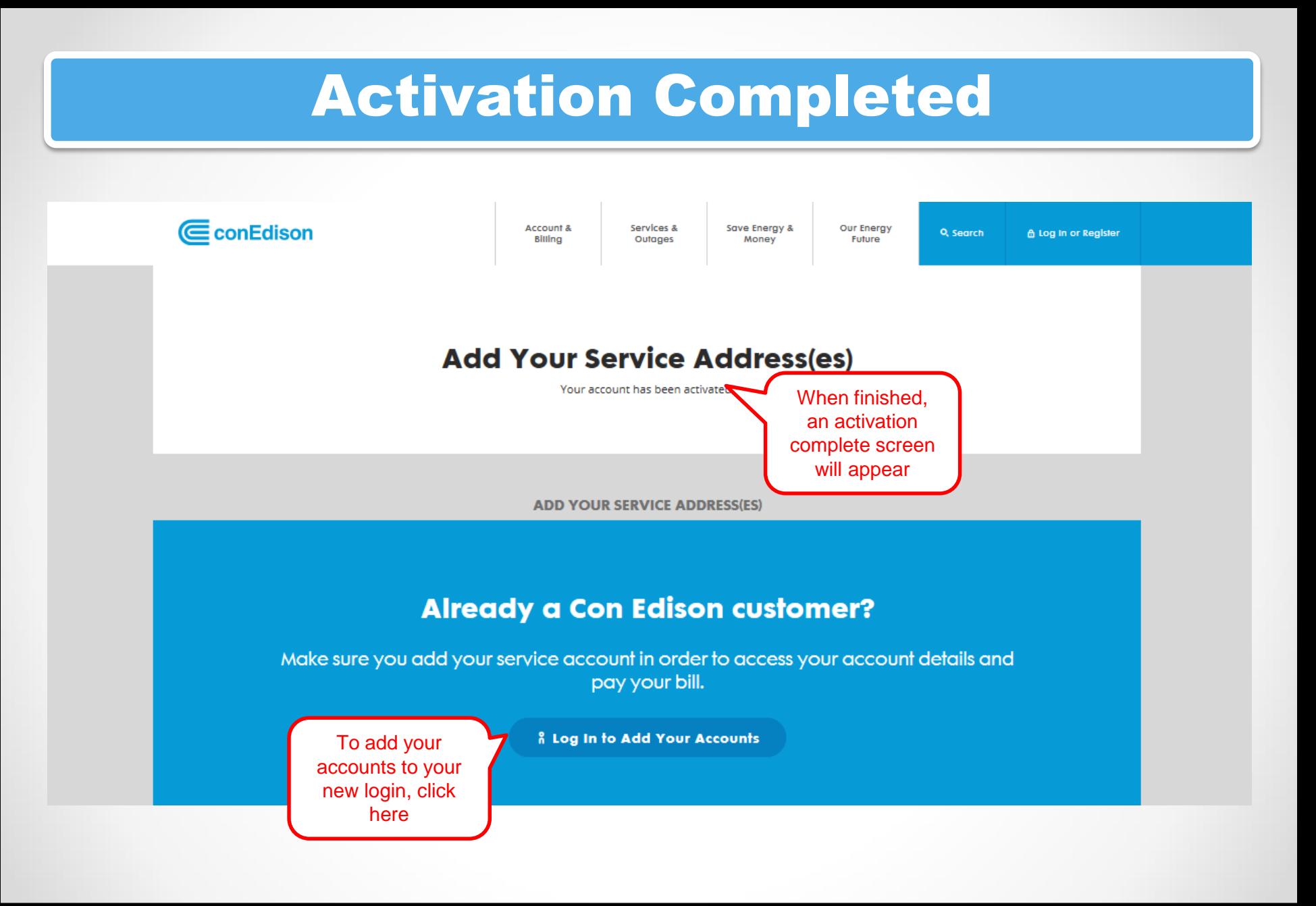

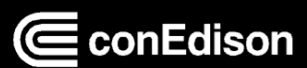